به نام آنکه *جان را*فکرت آموخت

# مرجع جامع وكاربردي GRAPHISOFT  **ARCHICAD 16** and ARTLANTIS 4

تاليف

 مسعود باقري (كارشناس ساختمان ) مصطفى عليiزاديان (كارشناس ارشد معماري)

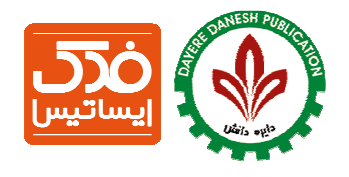

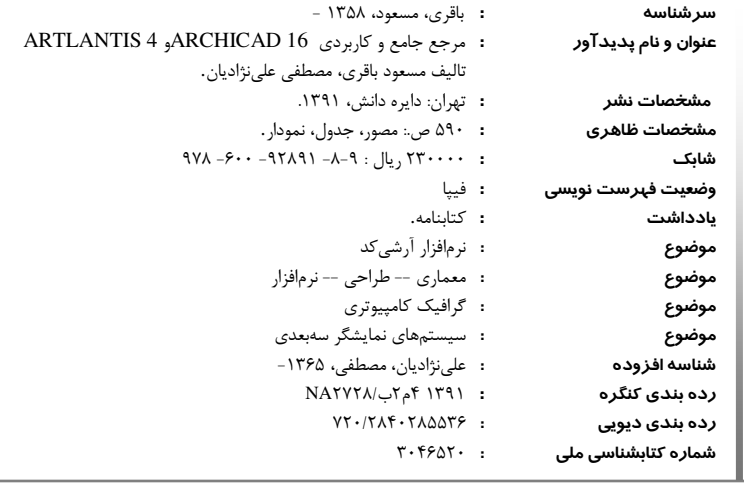

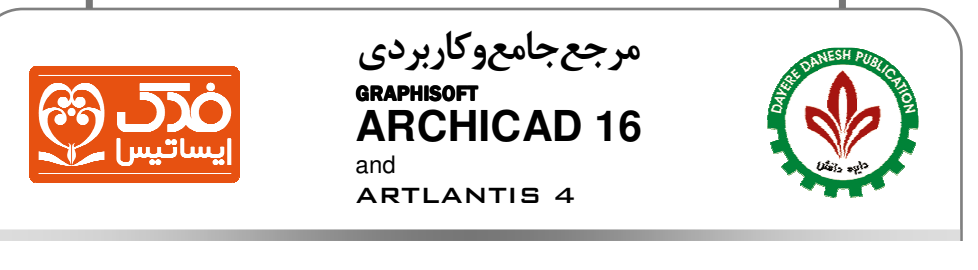

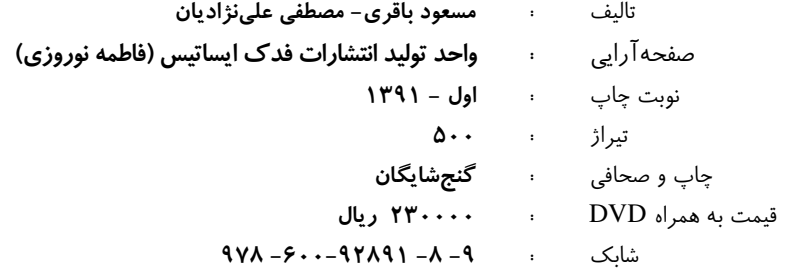

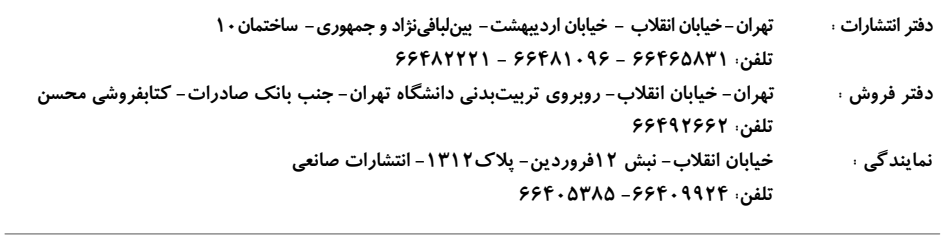

**www.fadakbook.ir - info@fadakbook.ir** وب و ايميل سايت :

كلية حقوق و حق چاپ متن و عنوان كتاب كه به ثبت رسيده است؛ مطابق با قانون حقوق مولفان و مصنفان مصوب 1348 محفوظ و متعلق به انتشارات دايره دانش مي باشد. هرگونه برداشت،تكثير،كپي رداري به هرشكل (چاپ، فتوكپي، انتشار الكترونيكي) بدون اجازه كتبي از انتشارات دايره دانش ممنوع بوده و متخلفين تحت پيگرد قانوني قرار خواهند گرفت .

### هديه به پارميس

با توجه به خدمات مفيد آرشيكد، اما كاربرد وسيع آن در مدل سازي ساختمانهاي عمومي همچنان ناشـناخته مانـده اسـت، گروهـي از دانشجويان به طراحي ساختمانهائي با احجام پيچيدهي بـي پايـه و خلق تابلوهائي اغراق آميز به روش رندر روى آوردهاند اما در عمل فاقد مهارت لازم در اجراي استاندارد ساختمانهاي معمول هستند، واقعا جايگاه نرمافزارهاي معماري در طراحي استاندارد ساختمانهاي عمومي كجاست؟

ارتقاء تفكر عملي و اجرائي كارآموزان و استقلال اين دانشجويان در ارائه پروژههاي درسي خويش پس از فراگيري نرمافزار آرشـيكد و رضايت خاطر مجريان از كاهش چشمگير خطاهاي اجرائي بناهائي كه طرح ها و نقشههاي آنها با آرشيكد تهيه شده بود، مـرا بـر آن داشت تا پيشنهاد تاليفي در باب آموزش اين نرمافزار حامي محيط زيست را به همكار گرامي، آقاي باقري ابراز نمايم. اكنون خرسندم كه به اهتمام ايشان، با همكاري در خور سـتايش مشـاورين هنـر ماندگار و حمايت نشر محترم فدک ايساتيس مجموعهای ارزشمند .پديد آمده است آينده ی آسمان آبي، زمين سبز و آرامش محل رشد خردسـالان در گرو تعهد و دانش مهندسان عرصه ساختمان نيز ست، پارميس را ه نماينده همه خردسالان قرار داديم .

با آرزوي جهاني سبز و آرام براي آيندگان هانيه شاه محمديان مسئول واحد كار آموزي شركت ظريف سازه

#### مقدمه

مشاورين هنر ماندگار، پس از سالها كار و تلاش در عرصهي طراحي و معماري، مجهز شدن هر متخصص معماري، كه در حوزه طراحي حرفهاي فعاليت دارد به نرم افزار آرشيكد را، لازم و بلكه ضروري مي داند. آنچه كه هر مهندس معمار و بخصوص دانشجوي معماري بايد نسبت به ان اگاهي داشته باشد، حضور امروزه هر چه بيشتر تعداد رقبا در حوزههاي مختلف بازارهاي تخصصي با ابزارهاي ارائه كار متفاوت و مفيدتر مي باشد. در اين فضاي رقابتي سازمان و يا فردي كه توانمندي انطباق خود با شرايط را داشته و ابزار مناسب ارائه خدمات خويش را در اختيار داشته باشد، از احتمال موفقيت كامل تري برخوردار خواهد بود. علي رغم ناشناخته ماندن توانمندي هاي گسترده اين نرمافزار در بازار كار تخصصي كشورمان تا به امروز، آنچه باعث مطرح شدن و رشد سريع و قابل توجه اين مهندسين مشاور شده را بايد در استفاده كامل و حرفهاي از نرمافراز آرشيكد دانست. آرشيكد ابزاري است كه در عين سادگي در كاربرد، داراي برتريهاي بسيار زيادي در بخشهاي مختلف از جمله كوتاه نمودن مسير تهيه اسناد ترسيمي دقيق، بدون صرف ساعتها وقت و انرژي، نسبت به ساير نرمافزارها مي باشد. كه البته اين مورد را مديران دفاتر معماري در هنگام پرداخت هزينههاي انساني بهتر درك مي نمايند.

 جاذبههاي بصري آرشيكد، در هنگام ارائه كار به كارفرمايان غيرحرفهاي، از طريق رفت و برگشت همزمان در فضاهاي دو بعدي و سه بعدي در فضاي پروژه، امكان ارائه تغييرات مورد نظر كارفرمايان و آزمون تشخيص تناسب ميان بافتها و طرحها در زمان بسيار كم، از جمله مواردي است كه هر كارفرمايي را در مدت زمان بسيار كوتاهي به اين نوع تحليل طرحها و در نتيجه اخذ تصميمات اساسي علاقهمند نموده، به گونهاي كه بدون اغراق، پس از گذشت مدت زمان كمي، ديگر حاضر به برگزاري جلسات بررسي طرح با هيچ نرم|فزار معماري ديگري نميباشد. و اين همان قدرت برتر اين نرمافزار است. پس از مطالعه اين كتاب كه به دست توانمند **مهندسين جوان** كشور عزيزمان تهيه شده، و انجام تمارين به شكل دنبالهدار و مستمر، خود را فرد توانمندي بدانيد كه قدرت تجسم فضايي بسيار بالاتري را نسبت به همكاران خود بدست آورده و با اطمينان براي آغاز به كار در هر مجموعه حرفهاي معماري، كه قدرت تشخيص توانايي اشخاص را داشته و از طريق برگزاري آزمون مهارت افراد، اقدام به جذب نيروهاي توانمند مي نمايند، برنامهريزي نمائيد. همواره شعارتان در هنگام استفاده از آرشيكد اين باشد: نرمافزار آرشيكد زمان را به يك سوم، اعتماد و علاقه كارفرما را دو برابر و قدرت پيشرفت شما را از هر نرمافزار حرفهاي ديگري افزايش ميدهد.

 داود علي نژاديان مدير عامل مهندسين مشاور طرح و توسعه هنر ماندگار مصطفي علي نژاديان

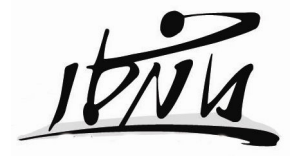

**mandegar.arc@gmail.com** 

#### يادداشت نويسنده :

نرمافزار ArchiCAD محصول شركت Graphisoft'، جزء نخستين برنامه هاي طراحـي مـدل مجـازي ساختمان براي كامپيوترهاي شخصي است. تاريخچهي اين برنامه از سال ۱۹۸۷ ميلادي با ارائـه نسـخهي 1.0 امكانات . شود مخصوص كامپيوترهاي مكينتاش اپل آغاز مي ArchiCAD در مقايسه با نـرم افزارهـاي مشابه از سوی كاربران حرفه ای بررسی و بیان شده است.<sup>۲</sup> گویا بودن محـيط ArchiCAD در فراگيـری، 3 سرعت بالا در طراحي و ترسيم و ايجاد خلاقيت در كاربر از جمله مزاياي ArchiCAD .است

Google ،Tekla ،Revit Structure ،Autocad جملـه از افزارهـايي نرم با ArchiCAD earth، DsMax3 ... و امكان تبادل اطلاعات دارد. براي تهيه رندر قوي از مـدلهاي ArchiCAD مي توان، فايل هاي آنرا به ساير نرم|فزارها از جمله 3DSMAX و به طـور اختصاصـي بـه نـرم|فـزار محبوب Artlantis هدايت كرد. دستيابي به Object هاي خاص سه بعدي نيز از سـوي سـايتهاي اينترنتي متعددي پشتيباني ميشود.<sup>۴</sup>

گرچه نرم|فزارها كمك زيادي در پيشبرد طراحي مي كنند، اما بايد به اين نكته توجه داشـت كـه نرمافزار يك ابزار مدرن براي خلق سريعتر و بهتر تجسم شماست، لذا هـر نـرمافـزار در درجـهى اول تابع ميزان تخصص، دانش و تجربهى كاربر در رشته مورد نظر است، بسياري از شـاهكارها در طـول تاريخ معماري با بهرهگيري از امكانات ابتدايي و بدون دخالت نرمافزار عينيـت داده شـدهانـد، نـورمن فاستر معتقد است معماري هر حس و تجربهاي را در بر مي گيرد و عملكرد ساختمان بطـور همزمـان، مشخصههاي متعددي از قبيل ارزشهاي نمادين، خلق و افزايش روح فضا و ايجاد تحول در فضـاي مورد نظر را شامل مي شود .

«جداي از محاسن و نواقصي كه در تمامي نرم افزارهاي طراحي به طور نسبي مشاهده مي شـود، آنچه از ArchiCAD العاده مي يك ابزار فوق افـزار بـا سازد، قابليت بالاي انطباق عملكـرد ايـن نـرم خلاقيت كاربر است، امكانات و فضاي گوياي اين نرمافزار به گونهاي است كـه كـاربر در هـر سـطح میتواند، به راحتی ايدهی ذهنی خود را به ظهور برساند » ْ. به راستی؛ ArchiCAD ، فلـش بكـی از

 $\overline{a}$ 

5. مهندس جواد وهاب نژاد ، استاد دانشگاه

 $1.7791 = 1917.1$ 

 <sup>2.</sup> ازجملــه مقايســه2011 Revit بــا 14Archicad توســط Ratcliff Ransom 8/8/2011در تــاريخ موجــود در WWW.Graphisoft.comسايت

 <sup>3.</sup> آرشيكد براي دانشجوياني كه محدوديت حضور در كارگاهها دارند، مانند يك كارگاه مجازي سـاختمان بـه كـاربر تجربيات عملي را مي آموزد .

 <sup>4.</sup> از جمله اين سايت ها : it.archiradar.www و com.bimcomponent

آموختههاي كاربران رشتههاي ساختمان و معماري است كه بطور تحسين برانگيزي كـاربر را نسـبت به تكميل استاندارد پروژه هدايت مى كند. آلوارآلتو` در يكى از سخنرانىهاى خود گفته است: مكانيزه و استانداردكردن، بخشي از دموكراسي است اين تنها راه ارائه خدمات وسيع به مردم بيشتر است .

هدف اين كتاب تنها آموزش نرمافزار يا بيان امكانات ويژه آن براي مخاطبان خـاص نبـوده، بلكـه ضمن محدوديت در حجم كتاب سعي در بيان همزمان امكانات كاربردي و روش كار اين نرمافزار بــراي كاربران مرتبط با رشتههاي ساختمان در مقاطع مختلف بوده تا ضمن پرورش تفكـر صـحيح اجرائـي بـا ايجاد حس خود جوشي كاربر را تشويق به تحقيق در شناخت امكانات نوين احداث بنا، در نيل به بهبـود شرايط زيست محيطي نمايد. لذا سعي شده تا مطالب به شكلي منسجم و ترتيبي خـاص ارائـه شـ ود، تـا كاربر بتواند با تكيه بر همين مطالب در مدتي كوتاه شيوهي كار با ArchiCAD را فرا گرفته و موفق بـه طراحي يک مدل استاندارد در زماني محدود گردد.<sup>۲</sup> در همين رابطـه از مشـاورهي فنـي واجرائـي آقـاي مهندس رضا عباسي، از مشاورين طرح و توسعه هنر ماندگار تهران، در خصوص اي و ارائه تجارب حرفـه تصاوير پروژههاي اجرائي آرشيكد، از خانم مهندس فاطمـه شـمس بـه جهـت ويـرايش مطالـب مرجـع دستنويس نويسنده و تنظيم تصاوير آموزشي، همچنين از همكاري بـي شـائبهي آقـاي مهنـدس محمـد موسوي در ارائه پژوهشهاي تخصصي خويش در رابطـه بـا BIM، و ازهمكـاري خـانم ناهيـد قـاهري (متصدي كتابخانهي شيخ بهائي) و خانم مهسا باقري در امور ويرايشي اين كتاب سپاسگزارم.

در نگارش اين كتاب كه با نيك انديشي جناب آقاي مجيدرضا زروئي مديريت محترم نشر فدك ايساتيس و دبيركميته انتشارات مجمع عالي نخبگان به مرحلهي چاپ راه يافت، تلاش زيادي صورت گرفته تا پاسخگوي نياز كاربران در تمام مقاطع مرتبط باشد، با كمال ميل پذيراي انتقـاد، پيشـنهاد و همكاري شما در رفع نواقص و تكميل مطالب اين كتاب (به نام خودتان) هستيم. به قـول معـروف از عماد كاتب: « چنان ديدم كه هيچ كس كتابي نميiويسد الا كه چون روز ديگر در آن بنگـرد گويـد: اگر فلان سخن چنان بودي بهتر گشتي و اگر فلان كلمه بر آن افزوده شدي نيك تر آمدي»!

 مسعود باقري 1391ديماه bmasoud71@Yahoo.com پاسخگوي پيامك : 7067 230 0913

 $\overline{a}$ 

1. Alvar AAlto (١٩٧۶-١٨٩٨) از معماران برجسته فنلاندي فعال در كشورهاي: آمريكا، فرانسه، سـوئيس، سـوئد، عراق،آلمان و… . 2 اغلب تصاوير آموزشي اين كتاب در زمان تاليف و از سوي كاربران مبتـدي بـه هـاي جهـت نمـود عينـي توانـائي عمومي آرشيكد به خوانندگان، تهيه شده است .

## راهنماي كلي براي كاربران مبتدي در فراگيري آرشـيكد بـا كمـك اين كتاب

سوال رايج كاربران مبتدي در بدو كار با ArchiCAD اين است كه از كجا شروع كنيم؟ لذا، توضـيح مختصري براي راهنمائي كاربران مبتدى بيان مي شود:

براي شروع كار با هر نرمافزاري بهتر است يك سري قـوانين شخصـي بـراي خودتـان تعريـف كنيد. اولين گام در فراگيري هر نرم افزار، كنجكاوي در شناخت قابليت ابزارها و سپس ابتكار عمـل و خلاقيت فردي در بكارگيري اين امكانات در موقعيـت هـاي گونـ اگون اسـت . ترفنـد در تركيـب ايـن امكانات در متن پروژه شما را مسلط به نرمافزار ميكند. بنابراين كاربر مبتدي براي شروع لازم نيست تمام مطالب اين كتاب را مطالعه كند، ابتدا مطابق فهرست زير يك پلان ساده معماري (الزاماً سـاده ) را تكميل كنيد. طي چند مرحله خود بهخود سؤالاتي پيش ميآيد كه جواب آنها را ميتوانيـد در ايـن كتاب بيابيد، و در اندك زماني شما را آماده انجام پروژه هاي پيچيدهتر ميكند و ديد فني شـما را بـه شكل چشمگيري افزايش مي .دهد

• توجه داشته باشيد هنگام كار با آرشيكد بطور غالب بايد تمام انگشـتان دسـت چـپ را بـر روي صفحه كليد بكار بگيريد. در كنار اين به سلامتي جسم و چشم خود نيز هنگام كار بـا كامپيوتر توجه داشته باشيد، به خود اعتماد كنيد و با جسارت ، شروع به طراحي مدل ايدهي خود كنيد، با اين كتاب ما همواره در كنار شمائيم :

تو پاي به راه در نه و هيچ مپرس خود، راه گويدت كه چون بايد رفت اساس ايجاد يك حجم در آرشيكد چيدن عناصر مختلف و ارتباط دادن آنها به شكلي صحيح بر روي يكديگر از طريق كد پايهي ارتفاعي آنها با توجه به تنظيمات ارتفاعي Story Settings است.

- 1. آرشيكد را باز كنيد.
- 2. واحدهاي ترسيمي را تنظيم كنيد.
- 3. هميشه در شروع كار فعال بودن كادر تراكر را كنترل نمائيد.
	- 4. با ابزار line اشكال هندسي متفاوتي رسم كنيد.
- 5. يك پلان از قبل طراحي شده را بر روي كاغذ تهيه و ابتدا پلان موقعيت را ترسيم كنيد.
- 6. كليه مطالعات مربوط به پروژه مخصوصا تمام كدهاي ارتفاعي طبقات از همكف تا آخـرين طبقه را محاسبه و بر روي كاغذ ياد داشت كـرده و در دسـترس قـرار دهيـد . (هـر چقـدر مطالعات اوليه دقيق تر باشد در حين انجام پروژه وقت كمترى تلف مي شود)
	- 7. برمبناي كدهاي ارتفاعي محاسبه شده S Setting Story را تنظيم كنيد.
- 8. ابزار Wall را انتخاب و پس از تعيين كد پاي ديوار و ارتفاع آن تا زير سقف، پـلان طبقـه همكف را ترسيم نمائيد. دقت كنيد ترسيمات صرفا حالت كپي بـرداري نباشـد . شخصـا بـا

توجه به ابعاد و ضوابط در پلان موقعيت، پلان را با ابزار ديوار كامل كنيد و نسبت به ارائـه جنس به سطوح مختلف ديوار (material(، دقت داشته باشيد.

- 9. درها و پنجرههاي مورد نظر را ضمن مطالعه ابعاد در مكان هاي مرتبط قـرار دهيـد . دقـت داشته باشيد موقع ترسيم پلان با ابزار ديوار، جاي در و پنجرهها را خالي نگذاريد، چـون در و پنجرهها فقط در جايي كه ديوار وجود داشته باشد ثبت ميشوند.
- د. در Setory Setting S به طبقه اول برويد (اگر ايجاد نشده الان ايجاد شود) و پس از ترسـيم. پلان طبقه اول، سقف طبقه همكف را در اين طبقه با كمك ابزار سقف ترسيم كنيد.
	- 11. پس از تكميل طبقات به طبقه همكف باز گرديد و كف آن را با ابزار Slab ترسيم كنيد.
		- 12. با فشار دادن 3F به سه بعدي برويد و اشكالات احتمالي كار خود را ببينيد.
- 13. براي بررسي موقعيت بنا در ارتفاع، يك برش با ابزار برش ايجاد و پـس از بـاز كـردن آن، اشكالات را بررسي كنيد.
- 14. اين شروع كار است، مطمئن باشيد لذت كار با CAD Archi شـما را بـه ادامـه تمرينـات تشويق مي كند.
	- ۱۵. پس از اطمينان از صحت مدل، اقدام به تكميل جزئيات اعم از پله، مبلمان و … نماييد.

#### قسمت اول

فصل 1 تنظيمات پايه 2

نصب آرشيكد 2 علل باز شدن برنامه 3 امكانات مورد نياز آرشيكد 4 محيط كل*ي* آرشيكد ۵ محيط كار آرشيكد 6 تنظيم محيط كار دوبعدي 6 تنظيم نمايشي پس زمينه آرشيكد 8 آشنايي با Environment Work 8 تنظيمات مهم در Environment Work 9 تذكرات عمومي 11 تعيين واحد اندازهگيري 14

#### فصل 2 اطلاعات پايه 17

18 User Origin و Coordinates معرفي معرفي كادر تراكر: Tracker 18 ثبت وروديهاي تراكر بر صفحه 20 Box Tool ) جعبه ابزار) 20 Box Info ) گسترهي ابزار) 21 پنجرههاي راهنما در آرشيكد 22 آشنايي با عملكرد و امكانات Tool Arrow 22

Shortcutها در آرشيكد 24 تغيير دادن Zoom Library Manager معرفي پسوند pla پسوند TPI آشنايي با نمادهاي ماوس در آرشيكد 28 سمای جادويي)  $\mod$ Magic Wand ابزار Trim Eyedropper Doubles Plus,Plue كليدهاي پركاربرد صفحه كليد 34

### فصل 3 ابزار خط و فرمانهاي وابسته 37

ابزار خط: TooI Line آشنايي با ضوابط Group و Group Un Suspend Groups معرفي ادامه ابزار Line ابزارهاي ويرايشي در آرشيكد 45 ابزارهاي ويرايشي المانهاي خطي 45 نحوه احضار فرمانهاي ويرايشي 49 ابزار Drage جهت جابجايي المانها 49 Arc/Circle Tool ابزار ترسيم بيضي در آرشيكد 50 ابزارهاي ويرايشي خاص Arc/CircleTool ده PolyLine Tool ابزار فرمانهاي ويرايشي پركاربرد خطوط و ديگر المانهاي خطي 53 ابزار Explode ابزار Unify معرفي ابزار Adjust روش كار با Adjust ابزار Split ابزار Intersect

57 Fillet/Chamfer ابزار 58 Repeat Drag ابزار معرفي چهار ابزار كمك ترسيمي پركاربرد در نوار Box Control 58 58 Repeat Drage ابزار معرفي چهار ابزار كمك ترسيمي پركاربرد در نوار Box Control 58 ابزار Parallel 59 ابزار Offset 59 60 Offset در Magic Wand نقش

### فصل 4 روشهاي انتخاب المانها 63

روشهاي انتخاب المانهاي واقع بر صفحه دوبعدي 63 عملكرد كليد Ctlr در انتخاب المانها 64 عملكرد كليد Shift در انتخاب المانها 64 ابزار Marquee 65 ارتباط بين فرمانهاي Copy و Paste با ابزار پردهسان 67 69 Find and Select ابزار معرفي 70 Find and Select براي مثال 71 Element Snap معرفي چند روش براي تكثير المانهاي موجود بر سطح 71

### فصل 5 مباحث اندازهگيري و اندازهيابي 77

مباحث اندازهگيري و زاويهيابي 77 77 Dimension Tool ابزار عملكرد Line Witness در اندازهگذاري 80 روش ايجاد اندازهگذاري 81 چند روش براي ثبت اندازهها بر صفحه 82 اندازهگذاري استاتيك: Dimension Static 83 ويرايش اندازهگذاريهاي خطي 83 ويژگيهاي ويرايش اندازهگذاري خطي در آرشيكد 84 حذف نقاط اندازهگذاري 85 ويرايش اعداد اندازهگذاري 86

دو نكته در مورد ابزار اندازهگذاري در آرشيكد 88 ابزار اندازهگذاري شعاعي: Tool Dimension Radial روش ايجاد اندازهگذاري شعاعي 88 ابزار اندازهگذاري زاويه Tool Dimension Angle روش ثبت زاويه در صفحه 89 تبديل واحدهاي اندازهگذاري: Converter ابزارهاي نوشتاري در آرشيكد 91 Text Tool ابزار از طريق گزينههاي Formating Block Text روش اضافه كردن Symbol به متن 99 Label Tool ابزار معرفي Points Snap Special يافتن نقاط مورد نظر روي المانهاي خطي 101 روش كار با Point Snap Special Between Intersection Points گزينه با Along Entire Element گزينههاي تفاوت چند نكته در مورد ايجاد Points Snap Special Hot Sport ابزار خطكش در آرشيكد 106

### فصل 6 ابزارهاي مديريت تصاوير، محاسبات سطح، حجم و هاشورزني 109

Figure Tool ابزار موارد كاربردي ابزار Tool Figure پلان موقعيت (Site Plan) ١١١ Zone Tool ابزار Zone Default Settings در Flor Plan پانل Zone Defaultt Settings از Zone Stamp پانل Zone Default Settings از Model پانل روشهاي ثبت Zone بر صفحه 118 نماي ظاهري Zone ثبت شده بر صفحه دوبعدي 118 ابزارهاي ويرايشي Tool Zone Update Zone نمايش و روش محاسبه Zoneهاي سهبعدي 120 سه مثال براي محاسبه حجم فضاها توسط ابزار Zone

محاسبه حجم بتونريزي فنداسيون يك ساختمان مسكوني 122 123 Crop Zone يا Trim Zone ابزار Tool Fill: هاشورزني 126 ابزار Fill در آرشيكد دو عملكرد دارد 126 ويرايش هاشورهاي دسته FILLS GRADIENT 128 روش ايجاد هاشور (Fill (در صفحات دوبعدي 130 محاسبهي سطح هاشور 132 روش ايجاد حفره يا كسر كردن قسمتي از محدودهي داخلي هاشور 133 بافت هاشورها 133 هاشورهاي دسته FILLS IMAGE 134 ساخت يك هاشور جديد 135 ابزارهاي ويرايش Tool Fill 136

فصل 7 مباحث جنس مواد و تنظيمات نمايشي سهبعدي 137

معرفي مواد (Material (137 بررسي اختصاري پانلهاي موتور Engine Internal در پنجره Settings Material 140 تنظيم شفافيت و ميزان عبور نور از مواد 141 تنظيم درخشندگي مصالح 142 تنظيم ميزان بازتابش نور ماده 142 142 Vectorial Hatching پانل پانل Texture 142 144 Light Works موتور 151 Algin 3D Texture فرمان معرفي روش كار با ابزار Texture D3 Align 152 آشنائي با صفحهي سهبعدي و حالت نمايشي 153 ساير تنظيمات پنجره Settingss Windows D3 155 معرفي پنجره سهبعدي آرشكيد: (D3 (157 چند روش براي وارد شدن به پنجره سهبعدي آرشيكد 158 چند روش براي خروج از صفحه سهبعدي آرشيكد 159 روش چرخاندن مدل در صفحه سهبعدي آرشيكد هنگام تكميل طراحي 159 تفاوت فرمانهاي نمايش سهبعدي 161

معرفي ابزار Tool Section:) ابزار برش) 165 ايجاد برش در صفحه دوبعدي 166 با توجه به نوع نياز از ايجاد برش، كافي است 168 روش بازكردن پنجره برش 168 تنظيمات ظاهري ابزار برش در صفحه دوبعدي 168 پانل Head Marker در تنظيمات ابزار برش 170 تنظيمات ديدماني افقي ابزار برش 171 تنظيمات طول افقي ابزار برش 172 تنظيمات عمودي برش 173 تنظيمات نمايشي برش 174 178 Story Levels پانل 179 Grid Tool پانل ويرايش ابزار برش 180 I: فرمانهاي ويرايشي و پنجره برش در نمايش 181 حذف كردن يك برش (Delete (183 براي حذف برش 183 ابزار Trace و عملكرد آن در ابزار برش 183 عملكرد ابزارهاي ويرايشي در پنجره برش و نما 184 185 Elevation Tool ابزار 185 Interior Elevation Tool ابزار معرفي ابزار اندازهگذاري ارتفاعي 185

فصل 9 امكانات مديريت ترسيمها 191

 لايهبندي در آرشيكد 191 چگونه لايهبندي كنيم 192 193 Layer Settings پنجرهي 195 Layer Combination براي تغيير Combinations Layer در حين انجام پروژه سه راه وجود دارد 196 196 Quick Layers 197 Purge Layers

تخصيص و تغيير لايهي المانها 198 198 Missing Layers معرفي ابزار Lock و Unlock 198 اطلاعات لازم براي شروع مدلسازي ساختمان 199 200 Navigator ابزار Trace 201 نچند كته در رابطه با امكانات ابزار Trace 204

#### فصل 10 روش ايجاد طبقات 205

 205 Story Settings روشهاي حركت در طبقات براي قرارگيري در طبقه مورد نظر 208 انتقال المانهاي يك طبقه به طبقات ديگر 208 روش دستي كپي كردن يك طبقه 209 معرفي پنجره Copy و Paste 210

فصل 11 المانهاي پركاربرد در مدلساز ي 211

 211 Slab Tool ابزار 213 Floor Plan And Section پانل 213 CUT SURFACES پانل Model 214 روشهاي ايجاد Slab 215 روش ترسيم Slab ،1 215 روش ترسيم Slab ،2 216 ابزارهاي ويرايشي Slab در پنجره دوبعدي 216 موارد ايجاد حفره در Slab 217 ابزارهاي اندازهگذاري سطحي 218 روش ثبت اندازهگذاري سطحي 220 ارتباط ابزار اندازهگذاري سطحي، و ابزار محاسبهگر Gravity ) جاذبه) 220 معرفي ابزار Tool Wall ) ديوار) 223 ديوار با ضخامت متغير «ذوزنقه» 225 ديوارهاي Polygonal ) چند گوشه) 226

ديوارهاي شيبدار 226 ديوارهاي مركب از چند جزء Comlexity Wall ترسيم انواع ديوارها 229 تنظيمات ارتفاعي ديوارها 230 Show On Stories بخش در Floor Plan Display بخش در در بخش Projection Show To Floor Plan Range Wall Default Settings از Structure گزينه Wall Default Settings از Cut Surfaces گزينه Wall Default Settings از Out Lines گزينه Wall Default Settings از Model پانل Wall Default Settings از Listing and Labeling پانل نكاتي در مورد تقاطع ديوارها 238 ابزارهاي ويرايشي ديوارها در دوبعدي و سهبعدي 240 ابزارهاي ويرايشي ديوار در سهبعدي و پنجره برش 241 Wall End Tool ابزار

### فصل 12 ابزارهاي ايجاد در و پنجره و مباحث مربوط 245

Window و Door Tool ابزار انتخاب نوع در يا پنجره 245 تنظيمات ابعاد در پنجره 246 نحوه جانمايي و ثبت در يا پنجره بر ديوارهاي موجود 247 ابزارهاي ويرايش محل قرارگيري در و پنجره 248 بررسي كلي پانلهاي واقع در Settings Default Door طراحي پانل خاص براي در و پنجره 252 Reveal Settings بخش Side Light and Transom پانل Floor Plan And Settings پانل پانل Model Wall Opening Material گزينههاي Dimension Marker پانل

 258 Marker Settings پانل 259 Door Stamp Settings پانل نحوه دستيابي به درها و پنجرهها 259 Openingها 260 مبحث Favorites 262 ابزارهاي ويرايشي در و پنجره در سهبعدي و پنجره برش و نما 263 روش كپي برداري از پنجرهها و درها 7۶۴ 265 Corner Window ابزار روش انتقال پيش طرحها از روي كاغذ به فضاي آرشيكد 266

### فصل 13 ابزارهاي ايجاد پله و شيب 267

ابزار پله: Tool Stair 267 روشهاي ايجاد پله در آرشيكد 268 271 Flight Settings بخش روش جانماي پله در پلان 276 تنظيمات جانبي پله 277 281 Stair Default Settings پانلهاي بررسي 281 Preview And Positioning پانل پانل Parameters 282 282 2D Symbol and 3D Attributes پانل 282 Floor Plan Display پانل پانل Model 283 ايجاد پله با كمك ابزار Slab 284 طراحي سراشيب (رامپ) 285 رامپ مستقيم 288 رامپ منحني: Ramp Curved 289

### فصل 14 سقفها در آرشيكد 293

معرفي ابزار سقف: Tool Roof 293 انواع سقفهاي موجود در آرشيكد 293 تنظيمات عمومي سقفها 293

 294 Geometry and Positioning پانل كدپاي سقف 294 295 Floor Plan and Section پانل 296 Cover Fill بخش پانل Model 297 روش ترسيم سقفها 297 سقفهاي منفرد هموار، در سهحالت قابل ترسيم هستند 300 سقفهاي كماني 305 روش ايجاد حفره در سقف 307 ابزارهاي ويرايشي سقفهاي هموار و شيرواني در دوبعدي 309 ابزارهاي ويرايشي سقفهاي هموار و شيرواني در پنجرهي برش و نما 312 ترسيم سقفها در فضاي سهبعدي 312 ابزارهاي ويرايشي سقف در سهبعدي 313 ابزارهاي ويرايشي سقفهاي كماني و گنبدي 314 سقف قابل انبساط 314 ايجاد سقف با Tool Mesh 315 سقفهاي پوستهاي در آرشيكد 315

قسمت دوم

فصل 1 ايجاد سقفها و احجام خاص و پنجرههاي سقفي 318

ابزار پوسته Tool Shell 318 فرمانهاي ويرايش ابزار Shell 326 ابزارهاي ويرايشي Shell 328 ابزارهاي ويرايشي حفرههاي ايجاد شده در پوستهها 333 ابزار Tool Light Sky ) پنجره سقفي) 333 روش جانمايي پنجرههاي سقفي 335 ابزارهاي ويرايشي پنجره سقفي 335 استفاده از پنجرههاي سقفي بازشو 335 336 Morph Tool 339 Floor Plan and Section پانل

پانل Model ٣٣٩ ايجاد Morph در دوبعدي 340 ايجاد حجم با Morph در صفحهي دوبعدي 341 ايجاد حجم با Morph چرخشي 342 ايجاد حجم با Morph در صفحهي سهبعدي 343 شيوهي مديريت Plane Work در سهبعدي 344 ويرايش احجام ايجاد شده با Tool Morph 347 عملكرد جديد Tool Arrow بر Morph 348 ابزارهاي ويژهي ويرايشي Morph 349 روش ايجاد حفره بر سطوح موجود Morph 351 برای استفاده از امکانات Tube T دستورات مفيد براي تغيير شكل Morph 361

#### فصل 2 ديوارهاي جدارهاي 369

ديوارهاي جدارهاي Curtain Wall بي تنظيمات اسكلت اصلي ديوارهاي جدارهاي 373 تنظیمات مربوط به قابهای دیوارهای جدارهای ۳۷۴ روش جانمايWall Curtain 376 كاربرد صفحه Work Plane در سهبعدي براي ترسيم ديوارهاي جدارهاي ٢٧٨ ترسيم ديوارهاي جدارهاي در پنجره برش و نما 378 فرمانهاي ويرايشي ابزار Wall Curtain 379 تغيير Scheme 380 تغيير زاويه قرارگيري قابهاي تقسيمبندي نسبت به صفحهي ديوار جدارهاي 380 کم و زیاد کردن تقسیمبندی قابهای دیوار جدارهای ۳۸۱ ایجاد تغییر در قابهای تقسیمبندی ۲۸۱ ایجاد در یا پنجره در دیوارهای جدارهای ۳۸۲ ايجاد بستهاي گيرش بر Curtain Wall 7x۳ نصب سايهانداز، بستهاي گوشهاي و پوششهاي پانل 384 شكستن ديوارهاي جدارهاي در محل تقاطع 384 ابزارهاي ويرايشي Wall Curtain 385

### فصل 3 امكانات ويرايش و برش احجام 387

 387 Trim To Roof فرمان فرمان Connect 390 عملكرد فرمان Connect نسبت به ديوارهاي جدارهاي (Wall Curtain (391 برش احجام نسبت به يكديگر 393

فصل 4 ايجاد احجام تكميلي و جانبي 399

ايجاد سقفهاي كلافبندي شده 399 Truss Marker Profile Manager ابزار  $Y \cdot Y$  Log Details

فصل 5 ايجاد سطوح ناهموار 409

ابزار Mesh Spline Tool تنظيمات ابزار Mesh ايجاد سطوح ناهموار خاص با ابزار Mesh ابزار ويرايشي Tool Mesh

فصل 6 امكانات و ابزارهاي تهيه نقشههاي اجرائي 417

امكانات آرشيكد در ترسيم و مدل نقشههاي اجرايي سازه 417 ابزار ستون Tool Column ابزار تير Tool Beam Grid Element Tool ابزار Section/Elevation پانل Naming Rules پانل پانل Marker 4۲۵ 3D view پانل ابزار آكسبندي خودكار 426 Grid System تنظيمات Grid Elements پانل Naming Rules پانل Grid Positions پانل

#### فصل 7 امكانات مبلمان و تكميل فضاها 433

ابزار اشياء: Tool Object 433 435 Object Tool امكانات تختخواب 15 02 438 440 Tree Decidous درخت انواع ميز 443 نوشتار سهبعدي 447 فرمانهاي ويرايشي 450 452 Edit Distribute فرمان 453 Edit Display Order فرمان ابزارهاي ويرايشي Objectها 454

### فصل 8 مباحث تكميلي قسمتهاي اول و دوم 455

پنجره Document D3 و امكانات آن 455 اندازهگذاري خودكار: (Dimensioning Automatic (457 شيوه اندازهگذاري خودكار (خارجي) 457 شيوه اندازهگيري اتوماتيك داخلي 459 تعريف يك ساختار مركب (Composite (460 تهيه برش سهبعدي از حجم 462

قسمت سوم

فصل 1 مباحث مربوط به نور و روشنايي 466

نور در آرشيكد 466 466 Lamp Tool ابزار انواع لامپها 470 ابزارهاي ويرايشي Tool Lamp 473 نور خورشيد در آرشيكد 474 تهيه انيميشن از گردش نور خورشيد 477

تنظيم زواياي ديد در صفحه سهبعدي 479 ابزار دوربين 481 ايجاد يك مسير در حجم براي تهيه انيميشن 483 تهيه انيميشن از مسير ايجاد شده 485

### فصل 3 تصويرسازي در آرشيكد 489

تصويرسازي در آرشيكد 489 رندرگيري در محيط آرشيكد 490 تنظيمات موتور Works Light 491 491 Light Works Effects پانل 492 Light Works Environment پانل 493 Back Ground پانل روش رندرگيري 494 تنظيمات موتور Sketch 497 رندرگيري با نرمافزار Artlantis 499 انتقال فايل 499 اضافه كردن Objectهاي آرتلانتيس به حجم 501 متريالدهي به سطوح حجم 503 تنظيمات مربوط به جنس سطوح از قسمت Shader 503 ارائه Ground Back به حجم موجود 506 تنظيمات مربوط به نور لامپها: (Light) 8.6 مطالعات خورشيدي: (Heliodon (510 تنظيمات بخش Perspectives 511 تنظيمات قسمت Camera 512 تنظيمات قسمت Lighting 513 تنظيمات قسمت Environment 513 تنظيمات پنجره Render در Artlantis 513 فعالكردن رندرگيري 514

فصل 4 امكانات شيتبندي و چاپ 517

شيتبندي ترسيمات 517

براي اجراي فرمان Resize 518 ايجاد يك Layout جديد 521 وارد شدن به صفحه Layout 522 در صفحات Layout مواد زير مدنظر باشد 522 انتقال ترسيمات از صفحات ديگر به Layout 523 چاپ كردن ترسيمات 524

قسمت چهارم

### فصل 1 ارتباط آرشيكد با ساير نر مافزارها 528

ارتباط آرشيكد با ساير نرمافزار 528 شركتهاي توليدكننده نرمافزار همكار با Graphisoft 529 ارتباط با Archicad و Structure Revit 534 535 Revit MEP با Archicad ارتباط 535 Tekla Structure (X-Steel با (Archicad ارتباط نحوه تبادل نقشههاي ترسيمي Autocad و Archicad 536 نقش فرمان Merge در وارد كردن ترسيمات 538 وارد كردن Objectهاي برنامه DSMAX3 به Archicad 539

#### فصل 2 نكات تكميلي 541

مبحث List در آرشيكد 541 مبحث محاسبه انرژي ساختمان در آرشيكد 542 اشكالات احتمالي حين كار با آرشيكد 542 543 Archicad Project Recovery پنجره شيوه بهرهگيري از مطالب Archicad Help م

### منابع و مراجع 547

فهرست الفبايي 549